# Módulo Folha de Pagamento **Globus Report**

*Acesso ao Menu: Treinamento – Treinamentos – Periodicidade/Obrigatoriedade*

Cadastro de todos os treinamentos que a empresa fornece para os funcionários. Ex: Motorista Cidadão, Integração, Bilhetagem eletrônica, treinamento do Globus etc. É necessário informar a carga horas etc. É neces ocorrência para alimentar a ficha de conduta, conteúdo programático e componentes necessários para o

 $\mathbb{C}^*$ 

Caso existam periodicidades de treinamentos, deve-se cadastrar para cada função que deseja controlar os

Trento Barbara Barbara

<u>Módulo Recursos Humanos Humanos Humanos Humanos Humanos Humanos Humanos Humanos Humanos Humanos Humanos Humanos Humanos Humanos Humanos Humanos Humanos Humanos Humanos Humanos Humanos Humanos Humanos Humanos Humanos Human</u>

**MATERIAL DE APOIO**

**Folha de Pagamento de Pagamento de Pagamento de Pagamento de Pagamento de Pagamento de Pagamento de Pagamento** 

 $-1111$ 

*Acesso ao Menu: Treinamento* 

## olxenc

*– Treinamentos – Cadastro*

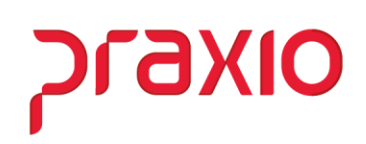

#### Sumário

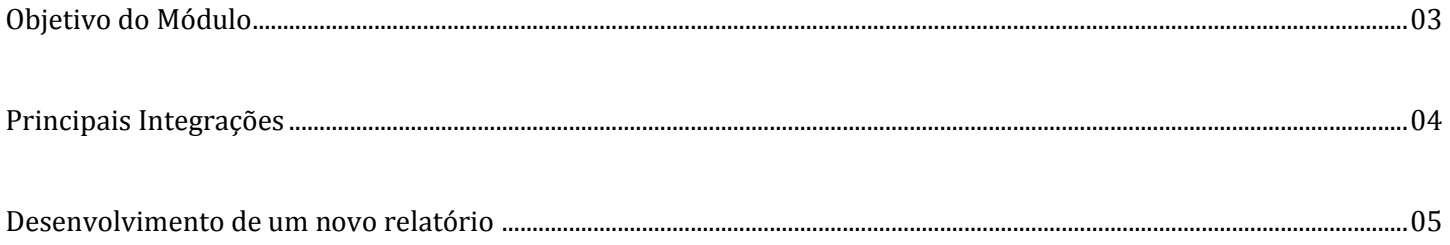

### praxio

#### Objetivo do módulo

O módulo de Globus Report tem o objetivo de fornecer as mais diversas ferramentas para o desenvolvedor e torna-lo apto, possibilitando a criação de diversos tipos de relatório e listagem.

### **OIXE1C**

#### Principais Integrações

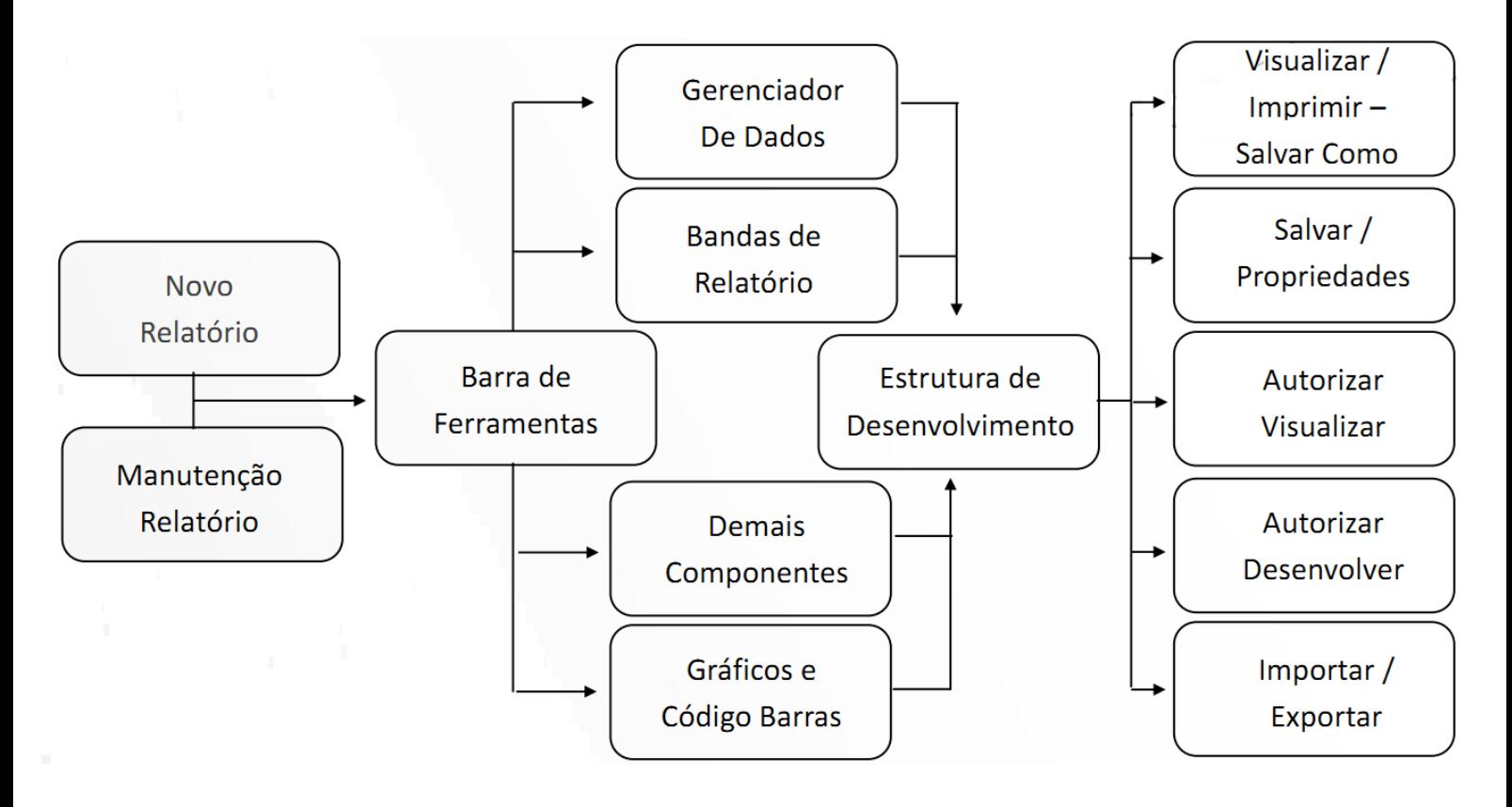

#### Desenvolvimento de um novo relatório

#### Gerenciador de dados

*Acesso ao menu: Configurações – Gerenciador de Dados*

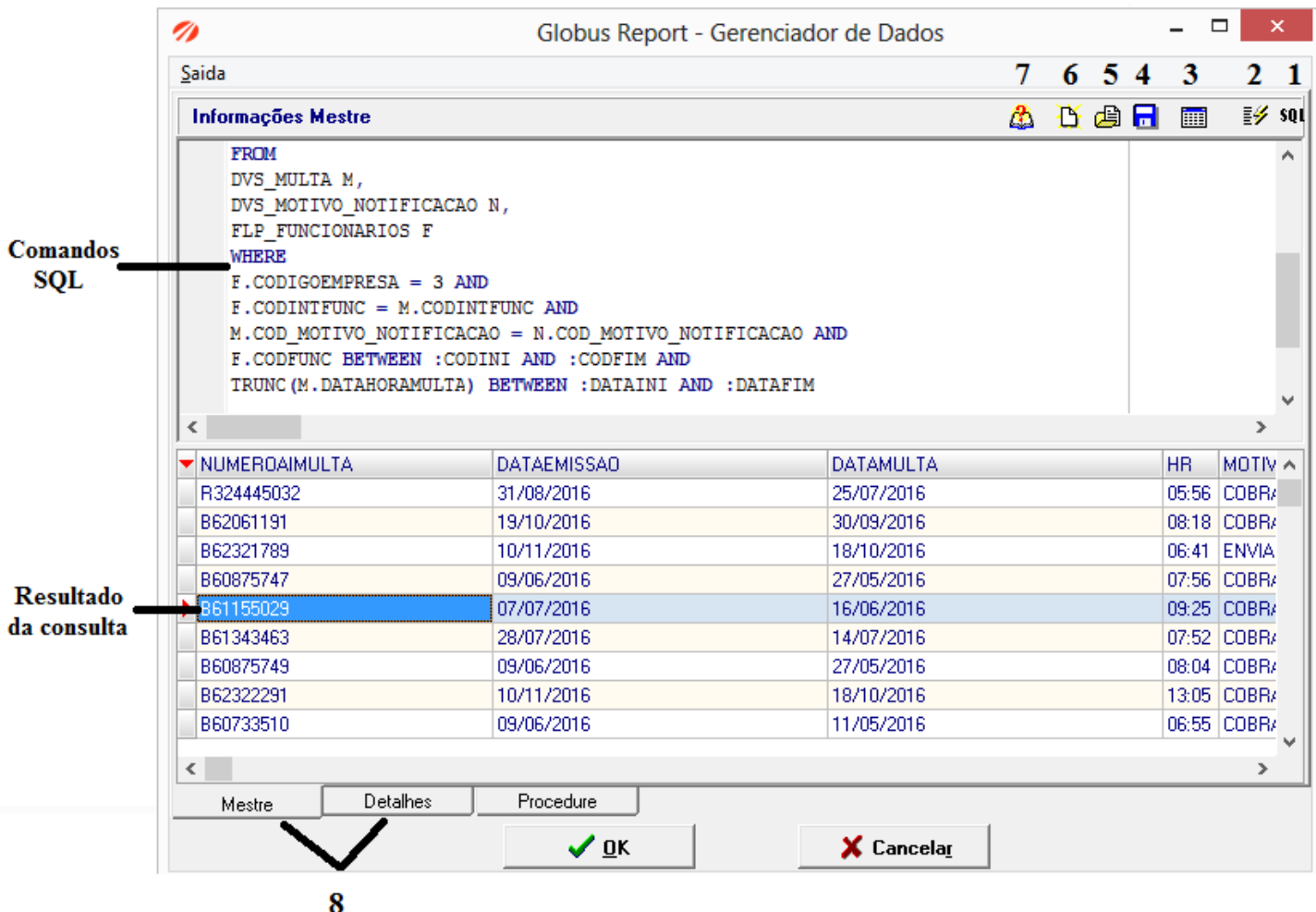

Esta tela é responsável pelo relacionamento entre o Globus Report e o banco de dados Oracle.

Legenda dos atalhos:

- 1. Criar SQL
- 2. Executar comandos SQL (F8)
- 3. Altera parâmetros
- 4. Salvar SQL
- 5. Abrir SQL
- 6. Nova SQL
- 7. Dicionário de dados
- 8. Mestre e Detalhes

#### Área de desenvolvimento

*Acesso ao menu: Relatórios - Novo*

Tela de criação/ desenvolvimento do relatório.

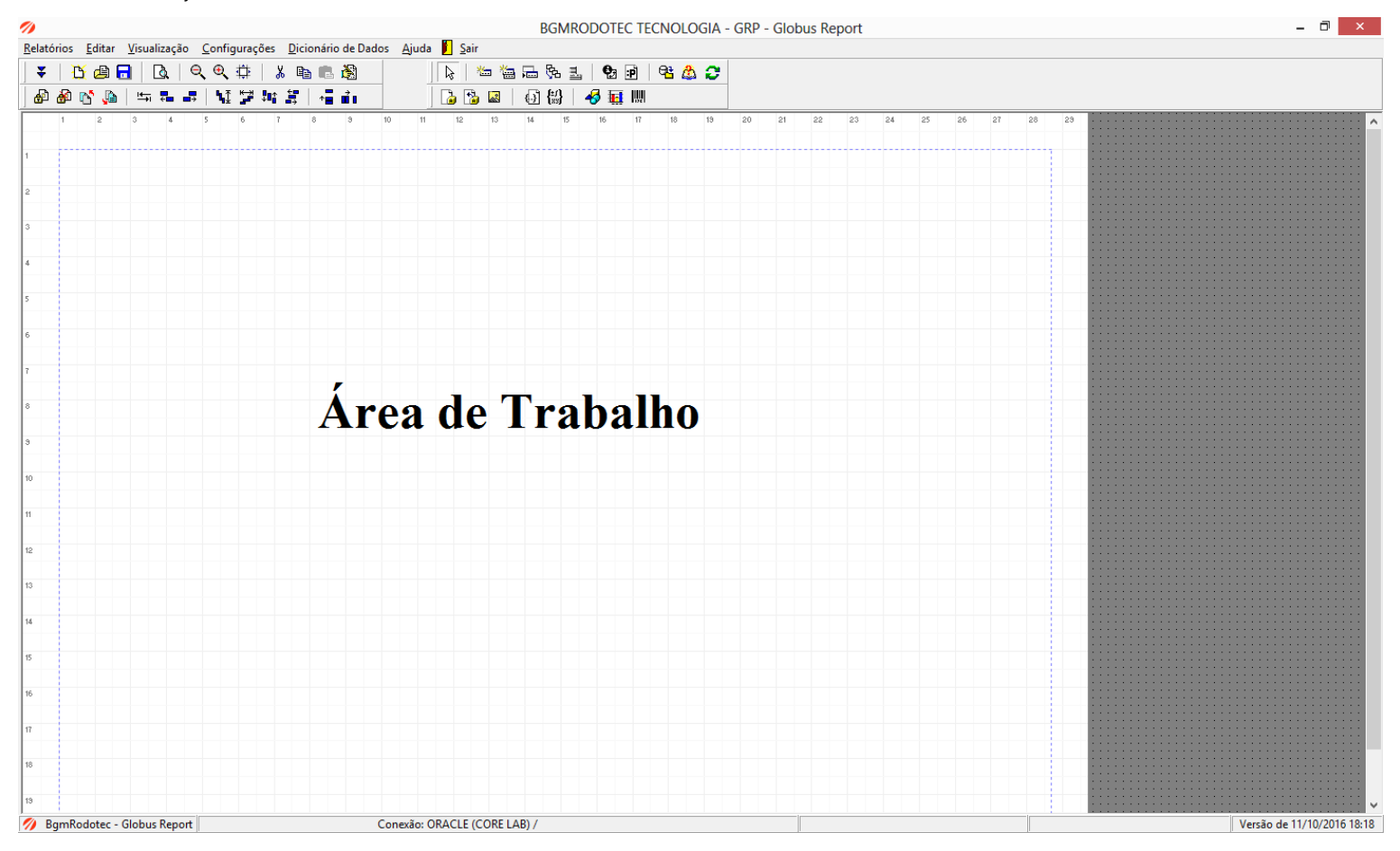

### **AXIO**

#### Barra de ferramentas

Nessa barra estão concentradas a maioria das ferramentas que utilizaremos para montar o relatório.

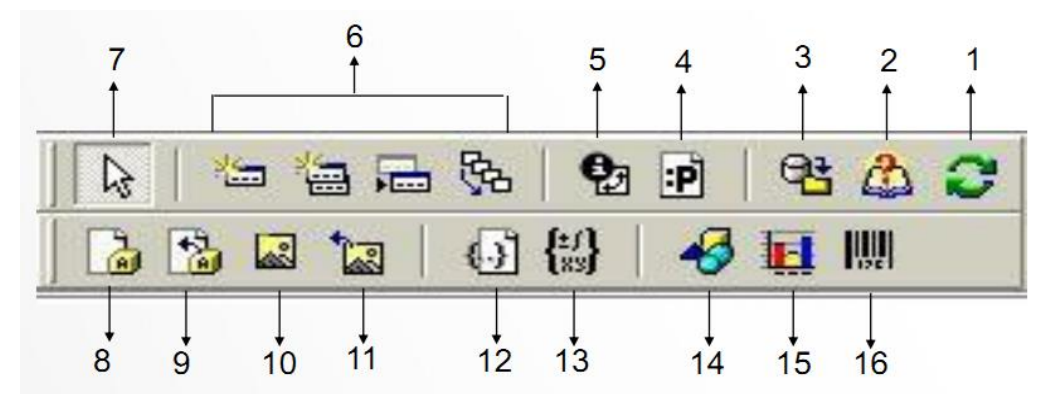

#### Legenda da Barra de Ferramentas:

- 1. Atualizar campos
- 2. Dicionário de dados
- 3. Gerenciador de dados
- 4. Impressão de parâmetros
- 5. Informações do relatório
- 6. Inclusão de bandas no relatório
- 7. Seleção de objetos
- 8. Legenda
- 9. Texto de tabela
- 10. Imagem simples
- 11. Imagem
- 12. Texto com tags
- 13. Expressão
- 14. Formas geométricas
- 15. Gráfico
- 16. Código de barras

#### Bandas do relatório

*Acesso ao menu: Barra de ferramentas – Ferramenta* 

Inclusão de bandas do relatório.

É preciso selecionar o tipo da banda que deseja incluir, entre elas: Banda de Título, Banda Cabeçalho de Página, Banda Sumário, Banda Cabeçalho de Grupo, Banda Rodapé de Grupo, Banda Sub- Detalhe, Banda Cabeçalho de Coluna e Banda Filha. Após a definição do tipo de banda, é preciso definir as propriedades da banda do relatório, como cor, altura, bordas, cores.

Também é possível realizar associação de link com a banda.

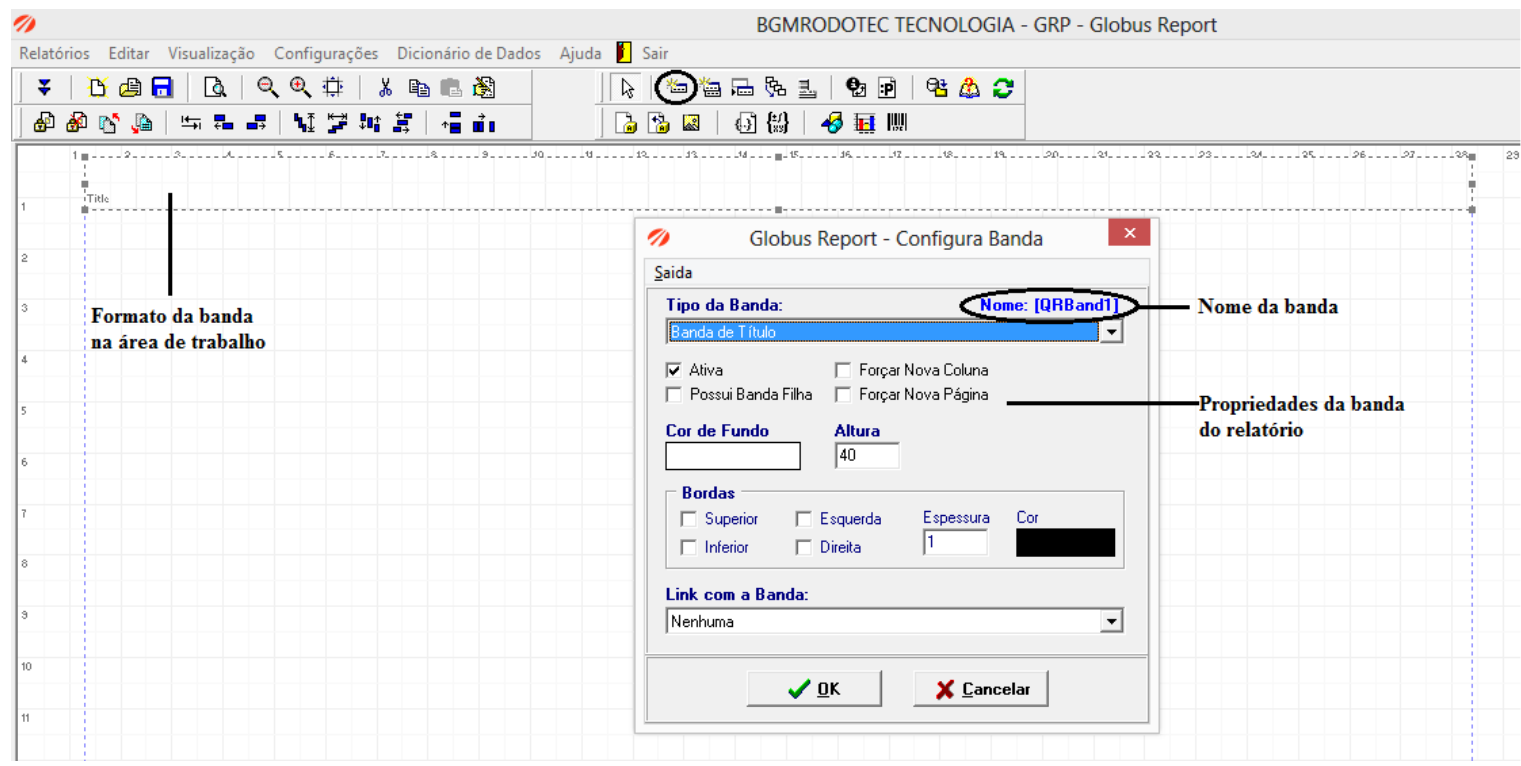

**Praxio** 

#### Bandas de agrupamento

#### *Acesso ao menu: Barra de ferramentas – Ferramenta*

Inclusão de bandas de agrupamento. A Banda de agrupamento faz o link com a banda de rodapé de grupo.

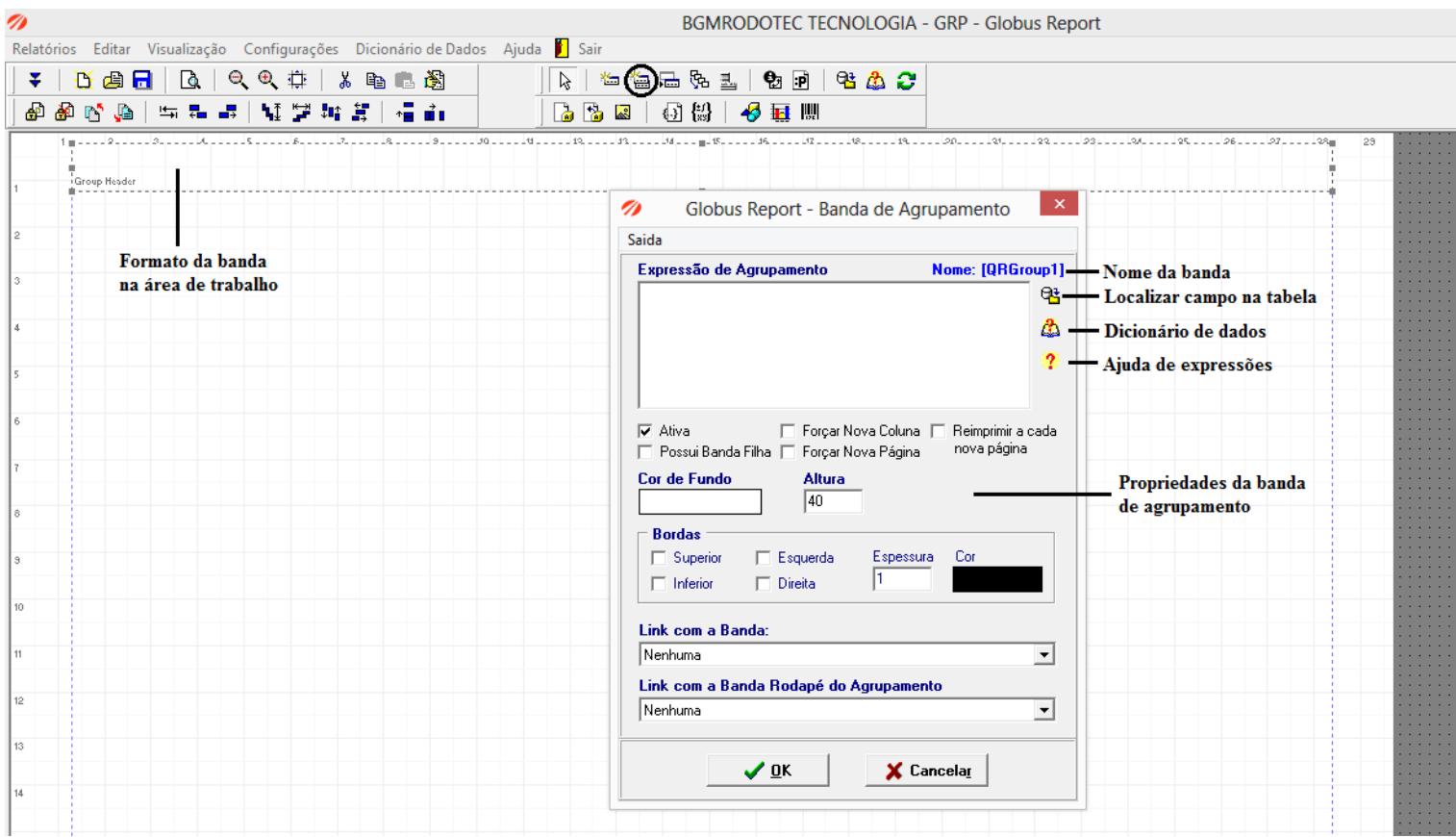

#### Bandas de sub detalhe

*Acesso ao menu: Barra de ferramentas – Ferramenta* 

Inclusão de bandas de sub detalhe.

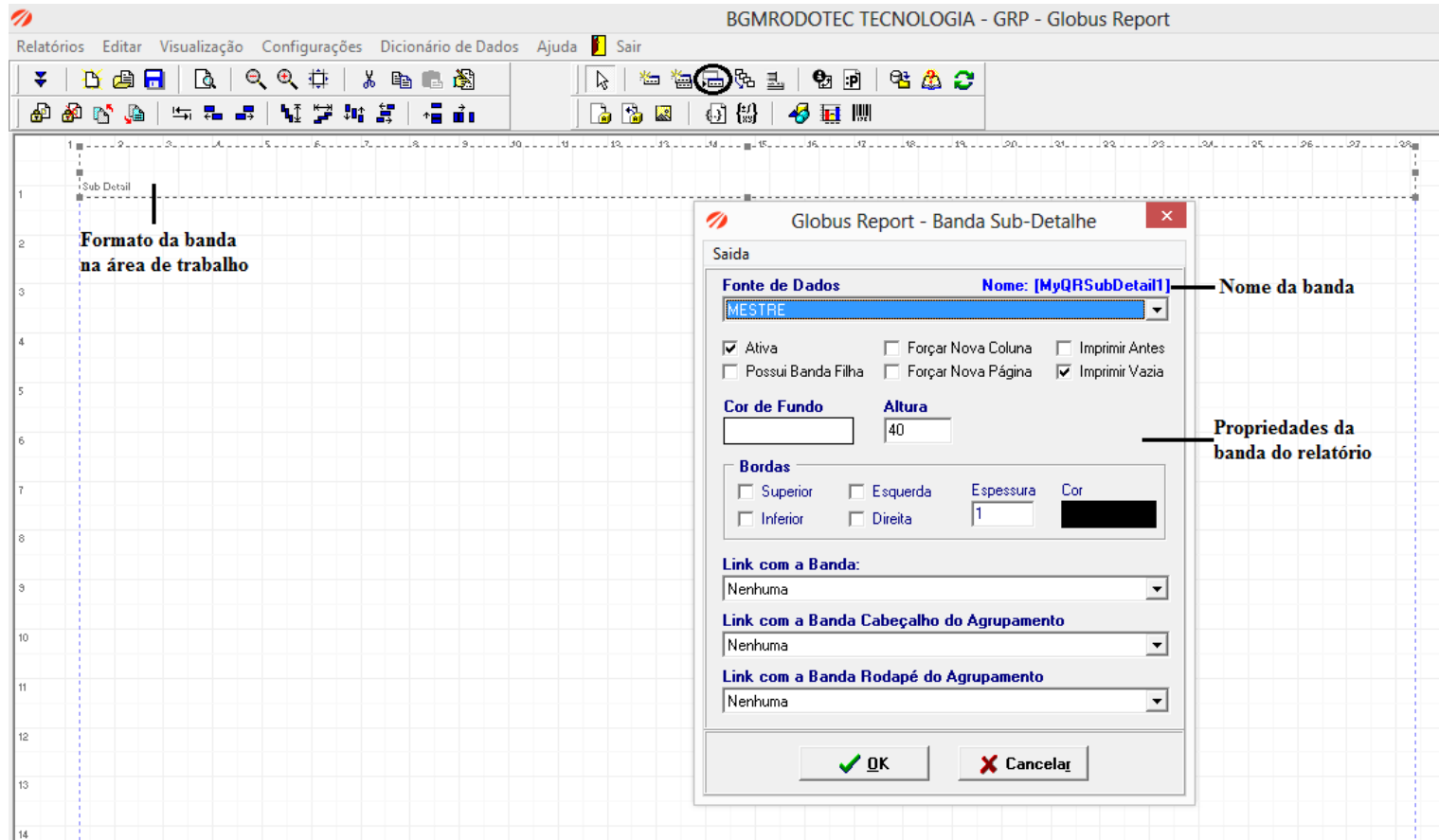

Estrutura básica de bandas para um relatório.

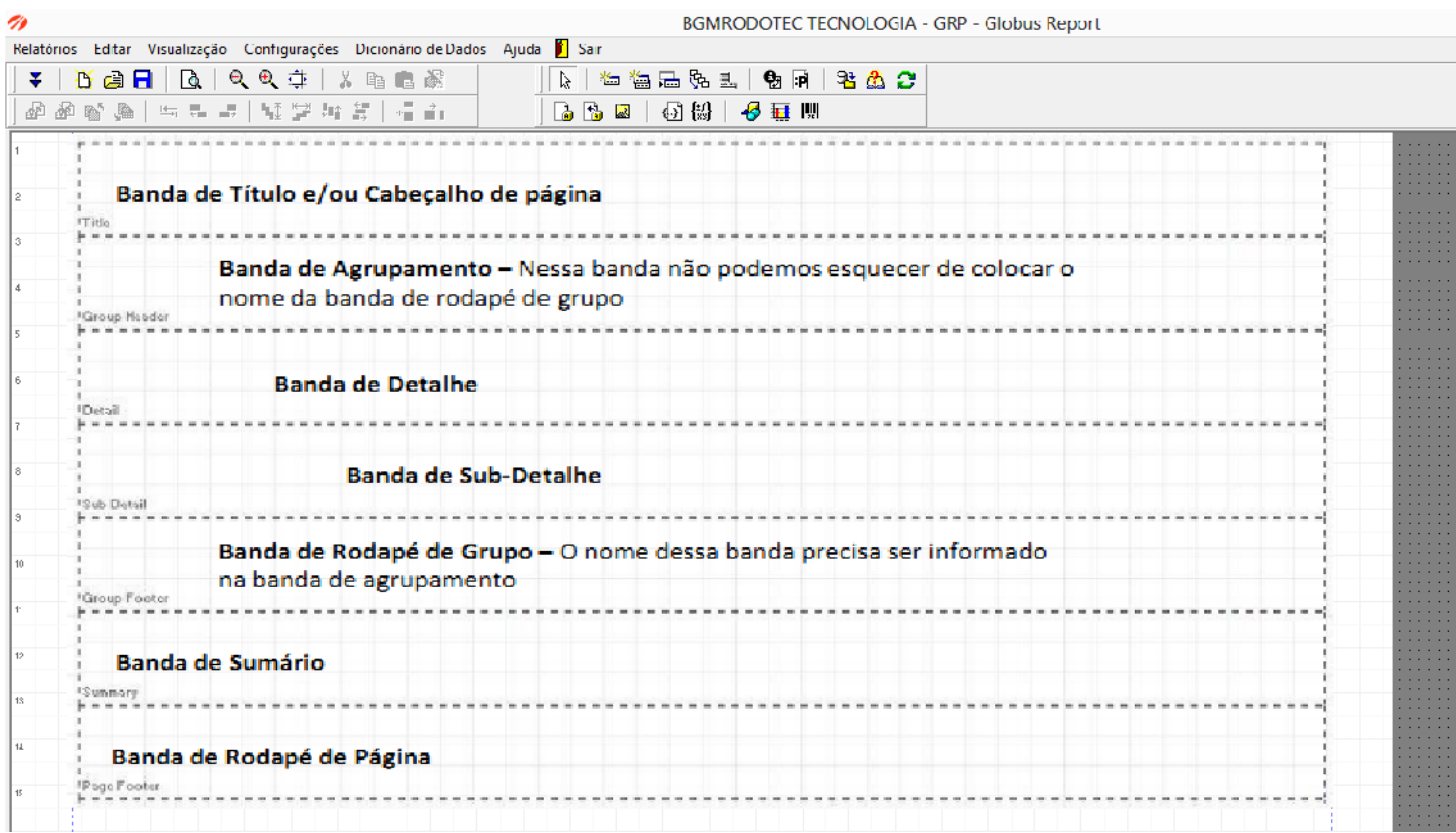

#### Impressão de parâmetros

#### *Acesso ao menu: Barra de ferramentas – Ferramenta*

Funcionalidade utilizada para inserir informações dos filtros do relatório.

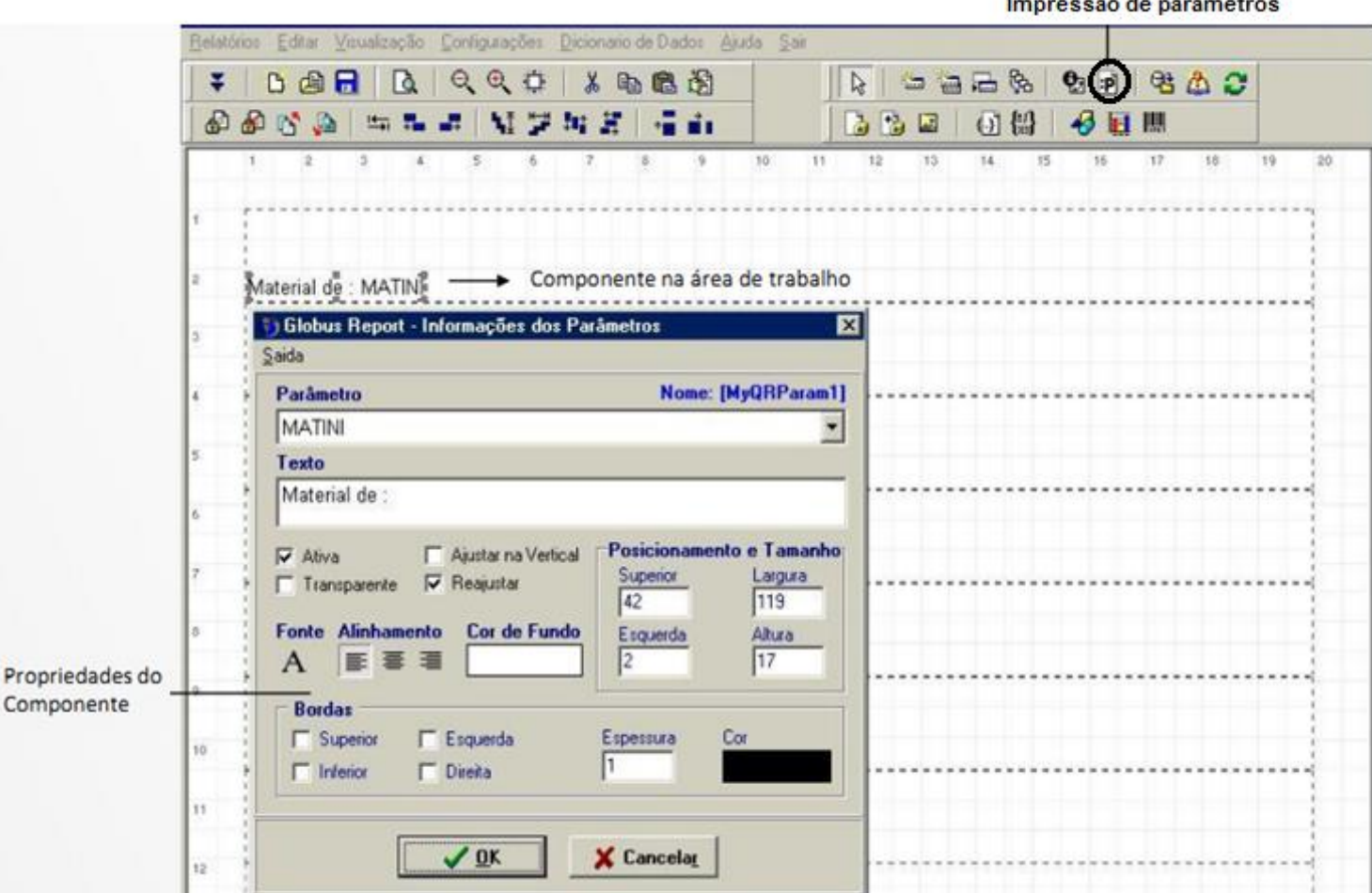

#### Informações do relatório

#### *Acesso ao menu: Barra de ferramentas – Ferramenta*

Funcionalidade utilizada para imprimir informações pré-definidas no relatório, como Data e Hora de emissão, Número da página, Quantidade de registros, entre outros.

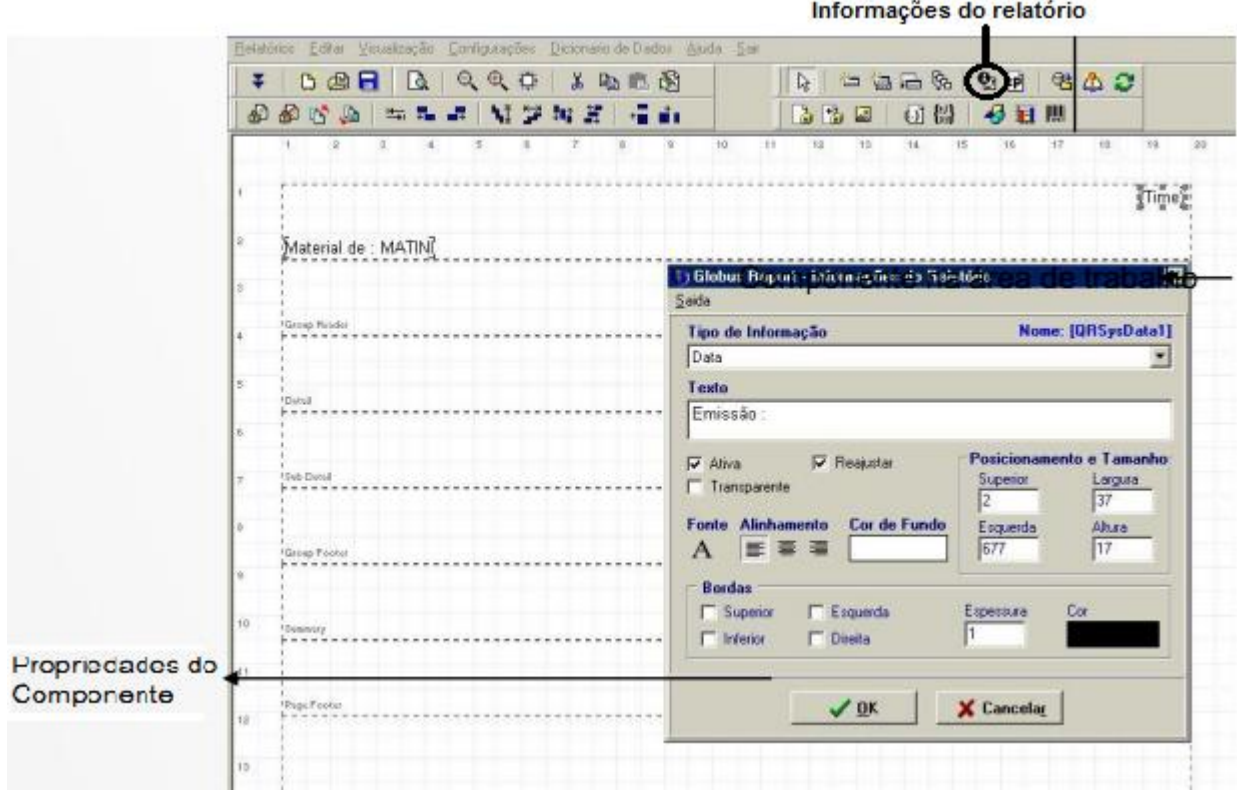

OIXETS

### praxio

#### Legenda

*Acesso ao menu: Barra de ferramentas – Ferramenta* 

Funcionalidade utilizada para definirmos o título do relatório, título das colunas do relatório ou qualquer l

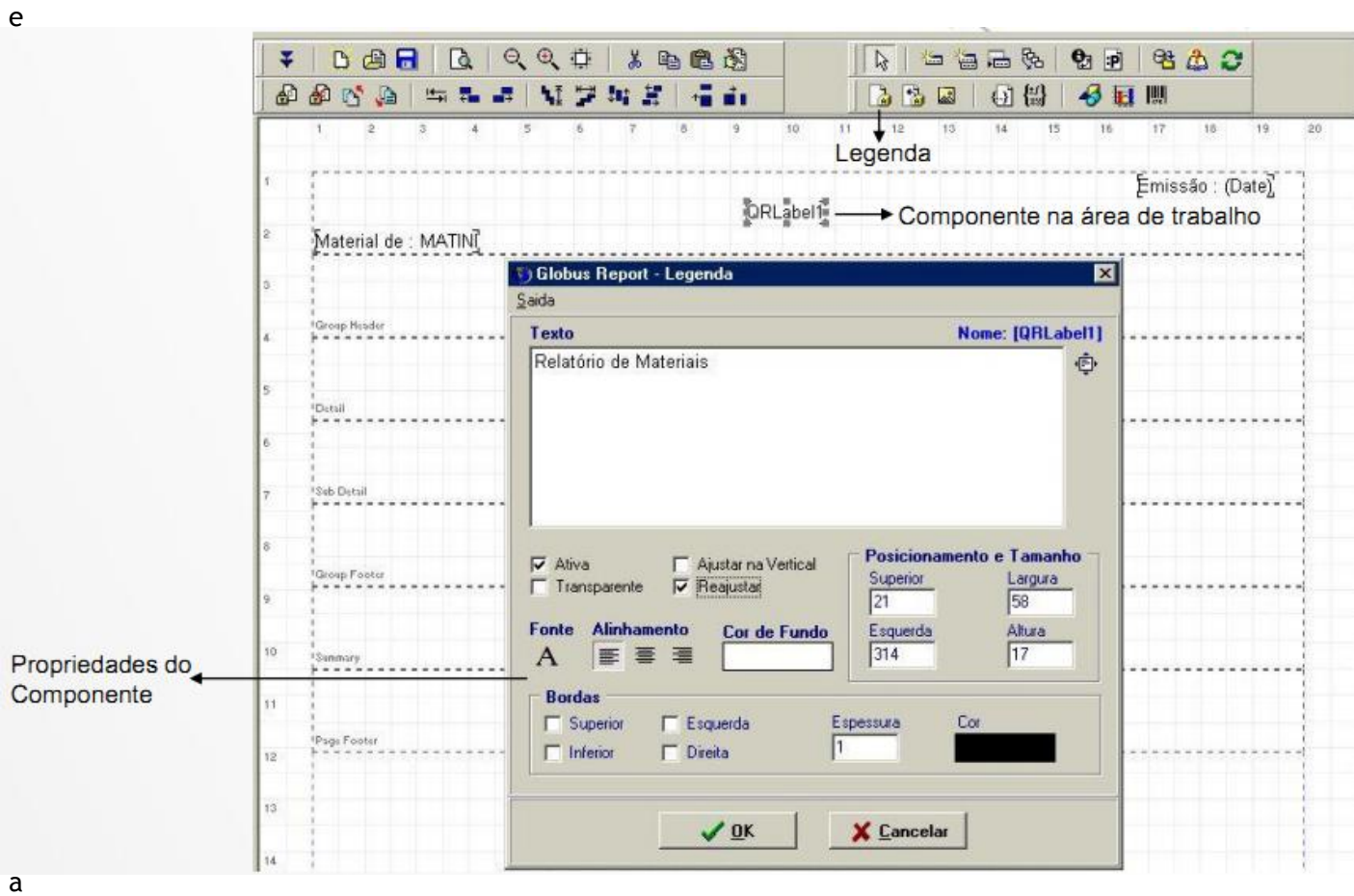

no relatório.

### praxio

#### Texto da tabela

*Acesso ao menu: Barra de ferramentas – Ferramenta* 

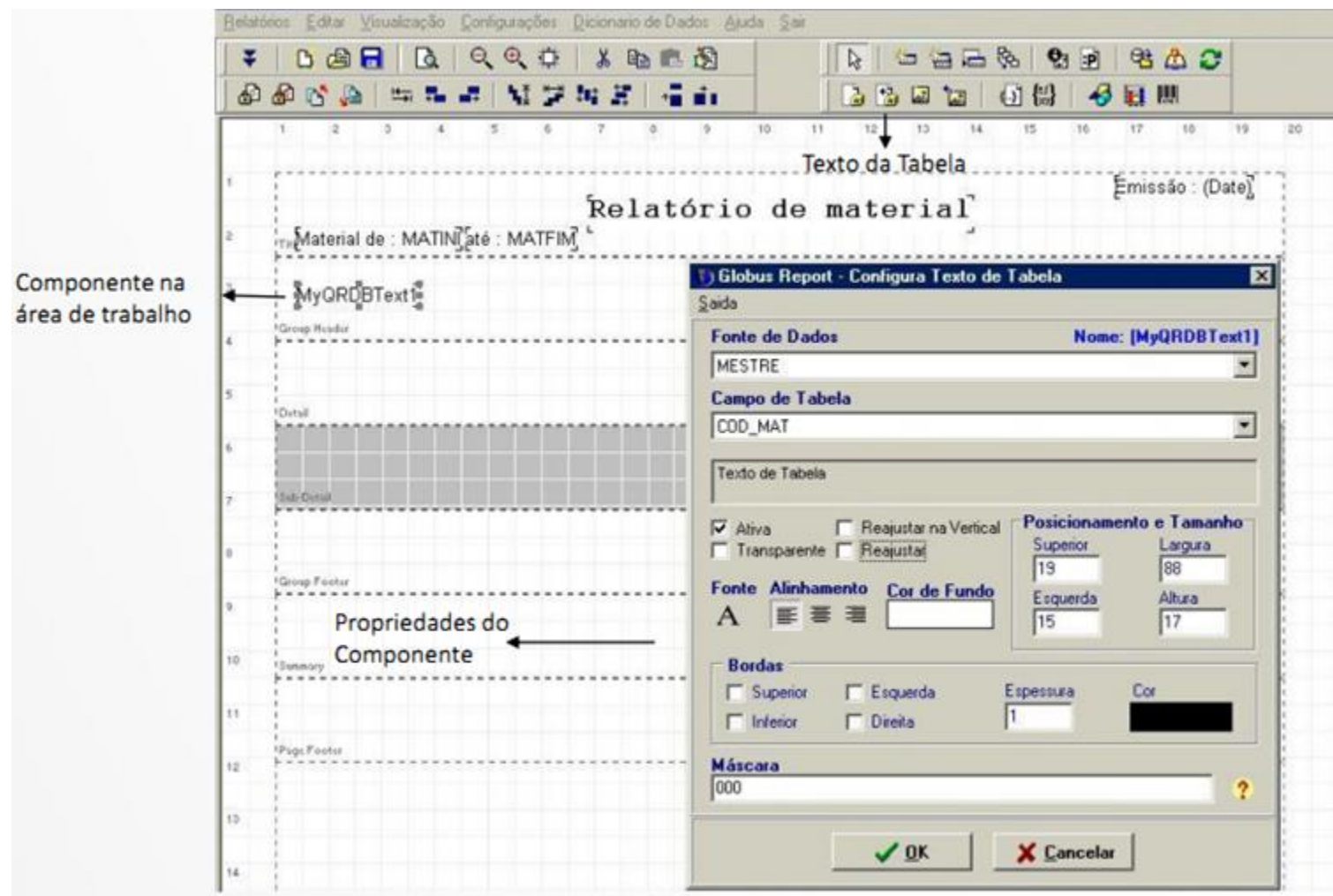

Funcionalidade de definir quais os campos do script desejam exibir no relatório.

### OIXETS

#### Imagem simples

*Acesso ao menu: Barra de ferramentas – Ferramenta* 

Tem como funcionalidade a inclusão de diversas figuras do arquivo com extensões .jpeg, .bmp, .gif, .ico e .wmf.

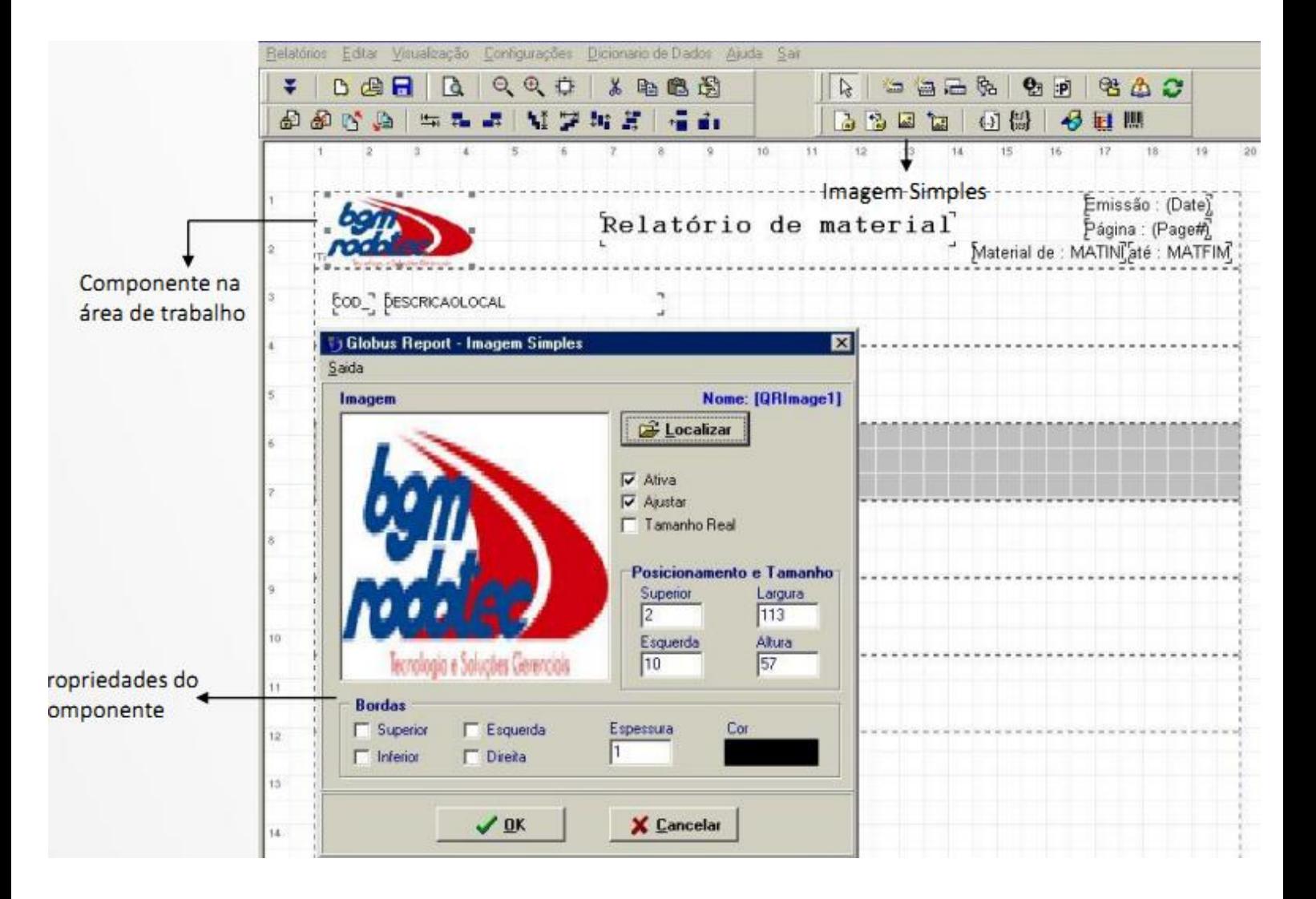

### **Praxio**

#### Texto com Tag

*Acesso ao menu: Barra de ferramentas – Ferramenta* 

Tem a finalidade de juntar em um mesmo componente texto com campo de tabela, dando a possibilidade de montar um texto.

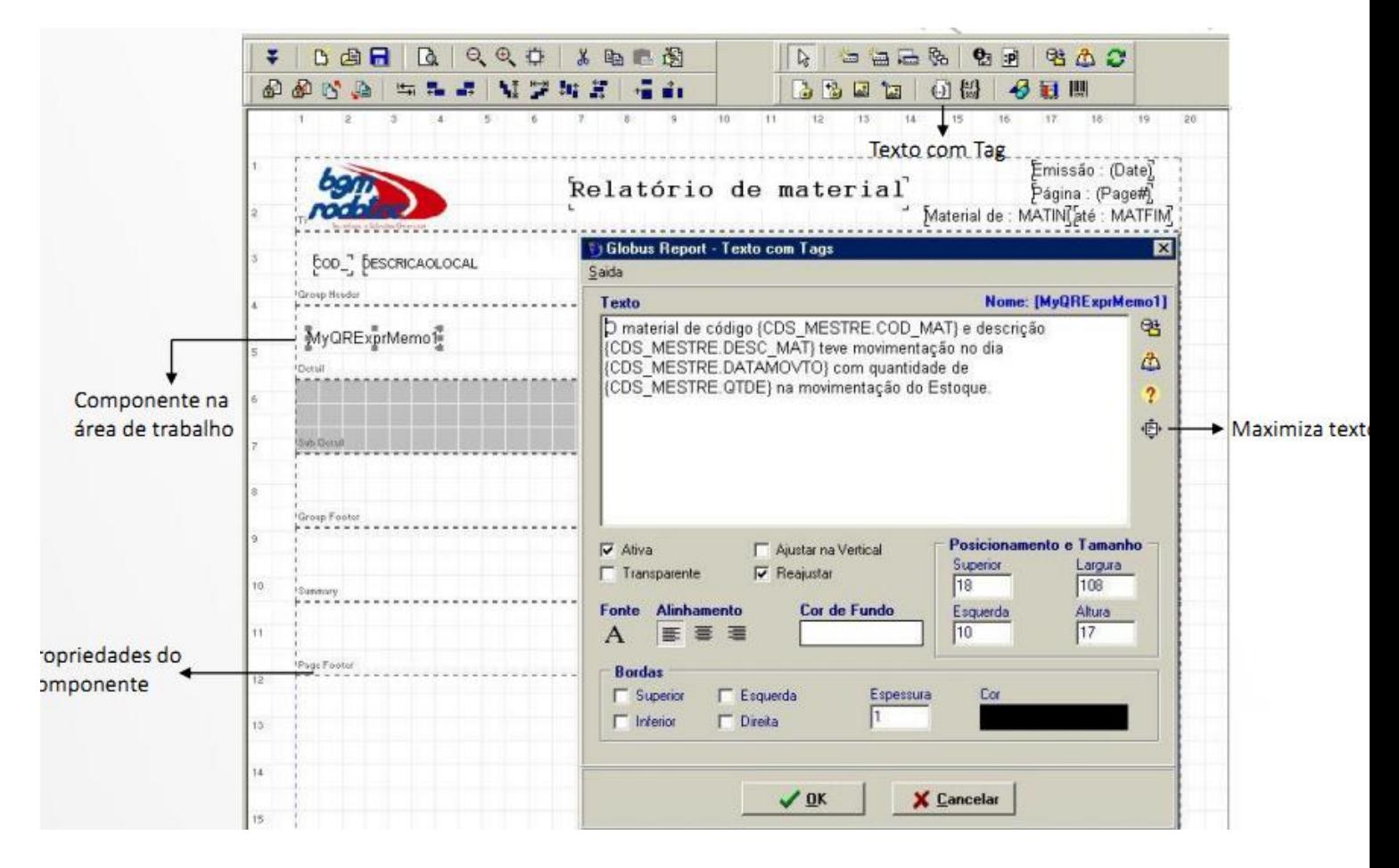

### olxeuc

#### Expressões

*Acesso ao menu: Barra de ferramentas – Ferramenta* 

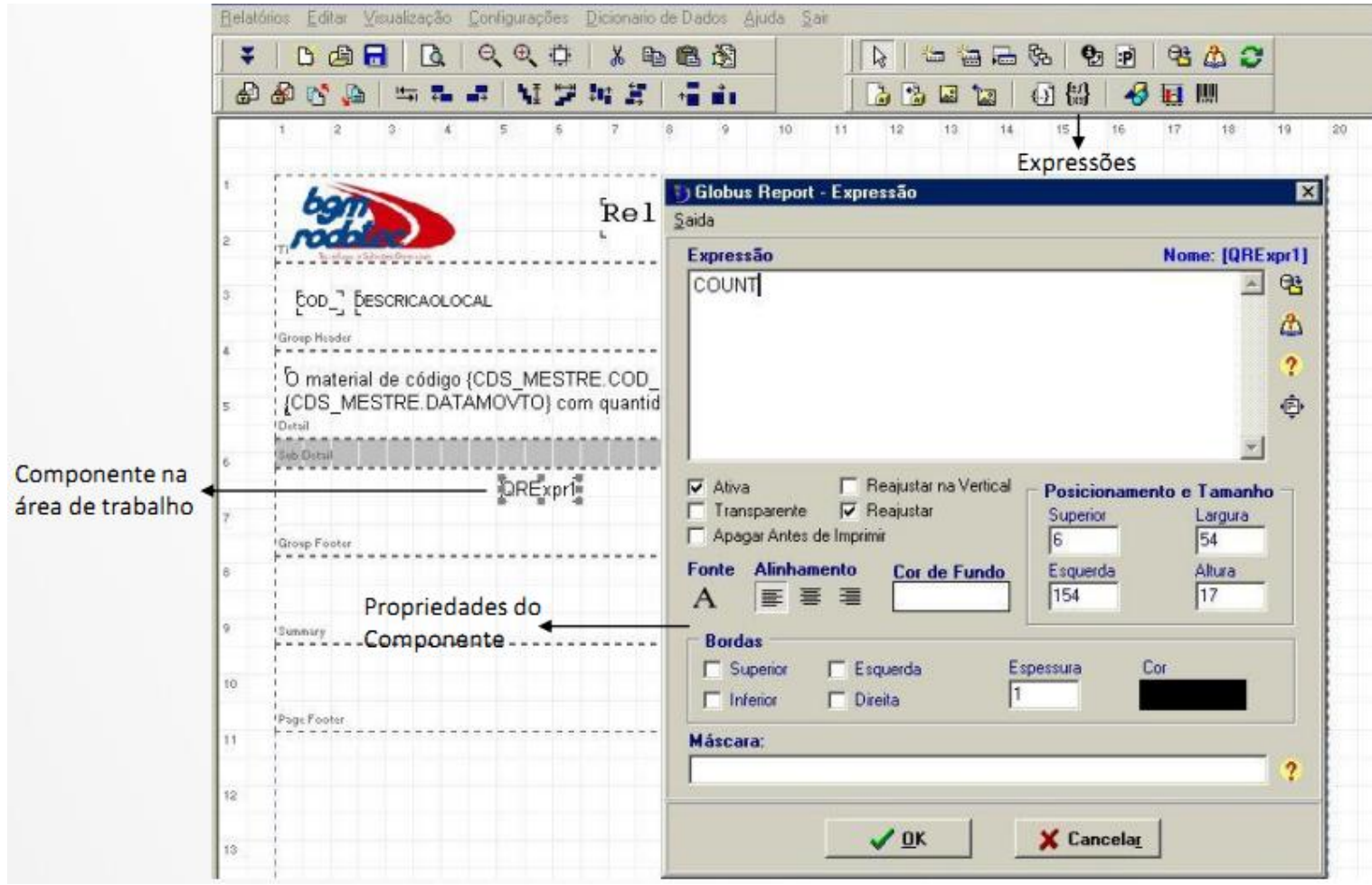

Tem a finalidade de realizar operações matemáticas, função de contar e aplicar condições lógicas.

Abaixo as opções que podem ser utilizadas nas expressões:

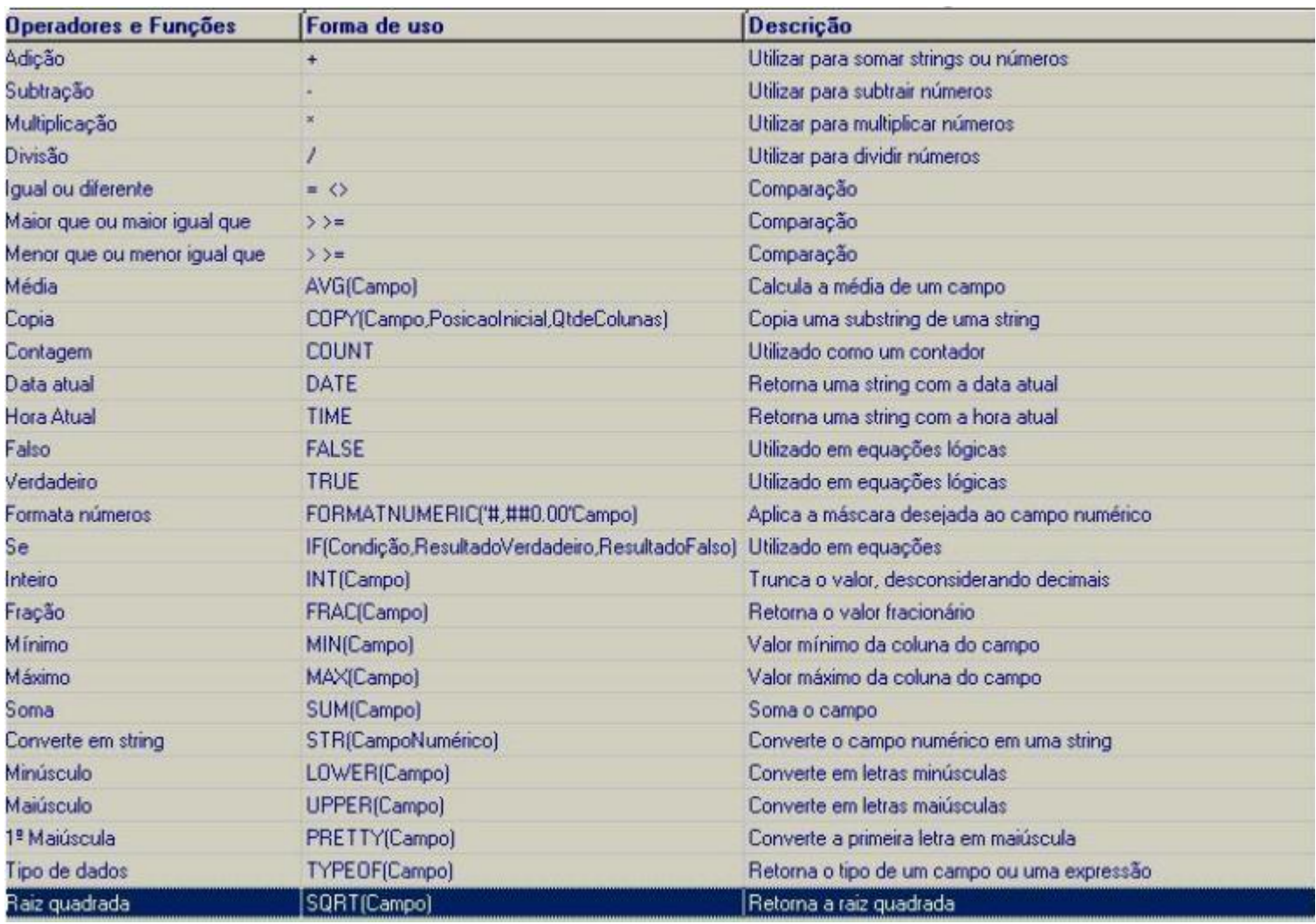

#### Figuras geométricas

*Acesso ao menu: Barra de ferramentas – Ferramenta* 

Tem a finalidade de implementar no relatório figuras geométricas.

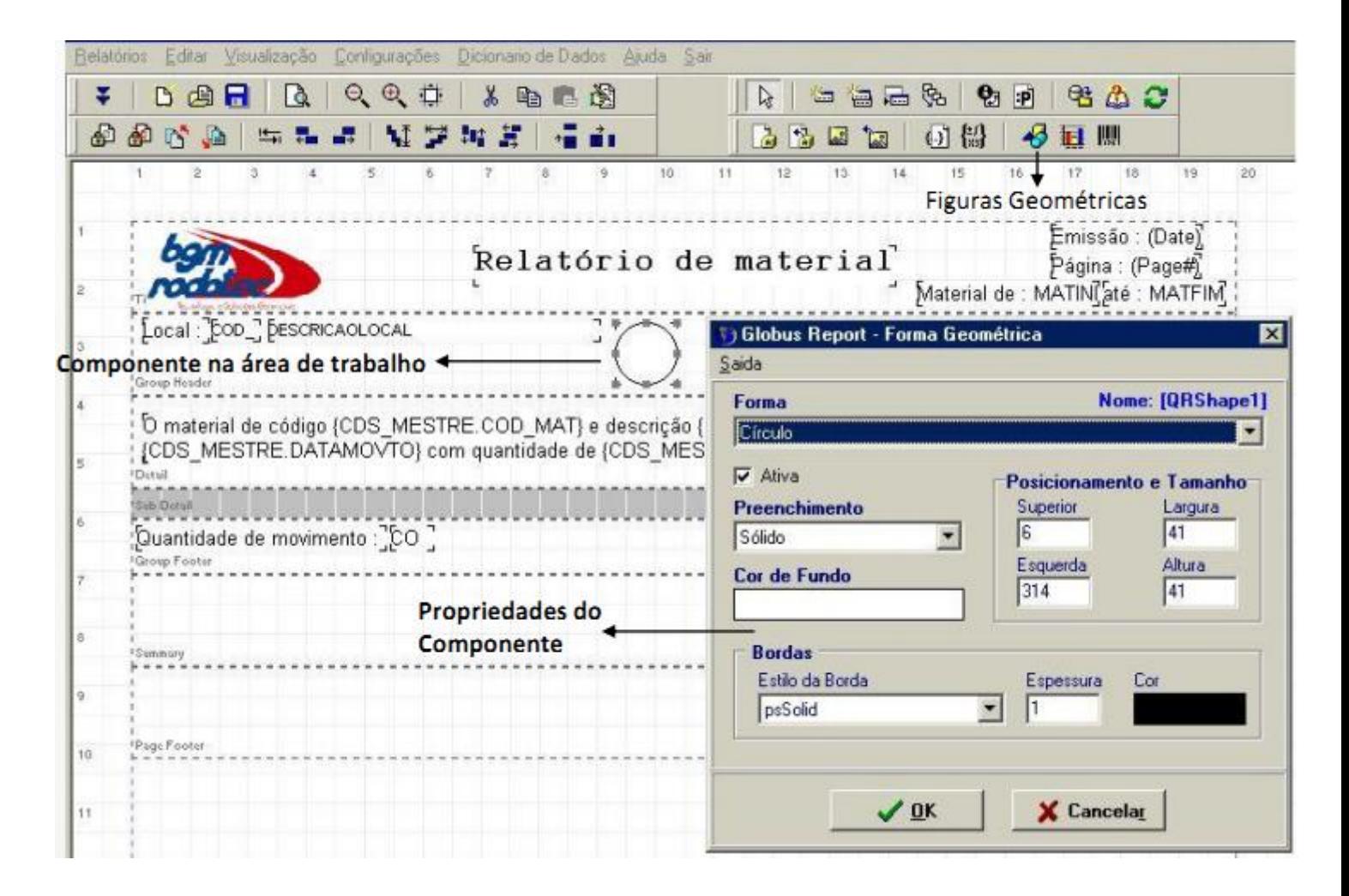

OIXBJC

### OIXETC

#### Gráfico

*Acesso ao menu: Barra de ferramentas – Ferramenta* 

Tem a finalidade de implementar gráficos no relatório.

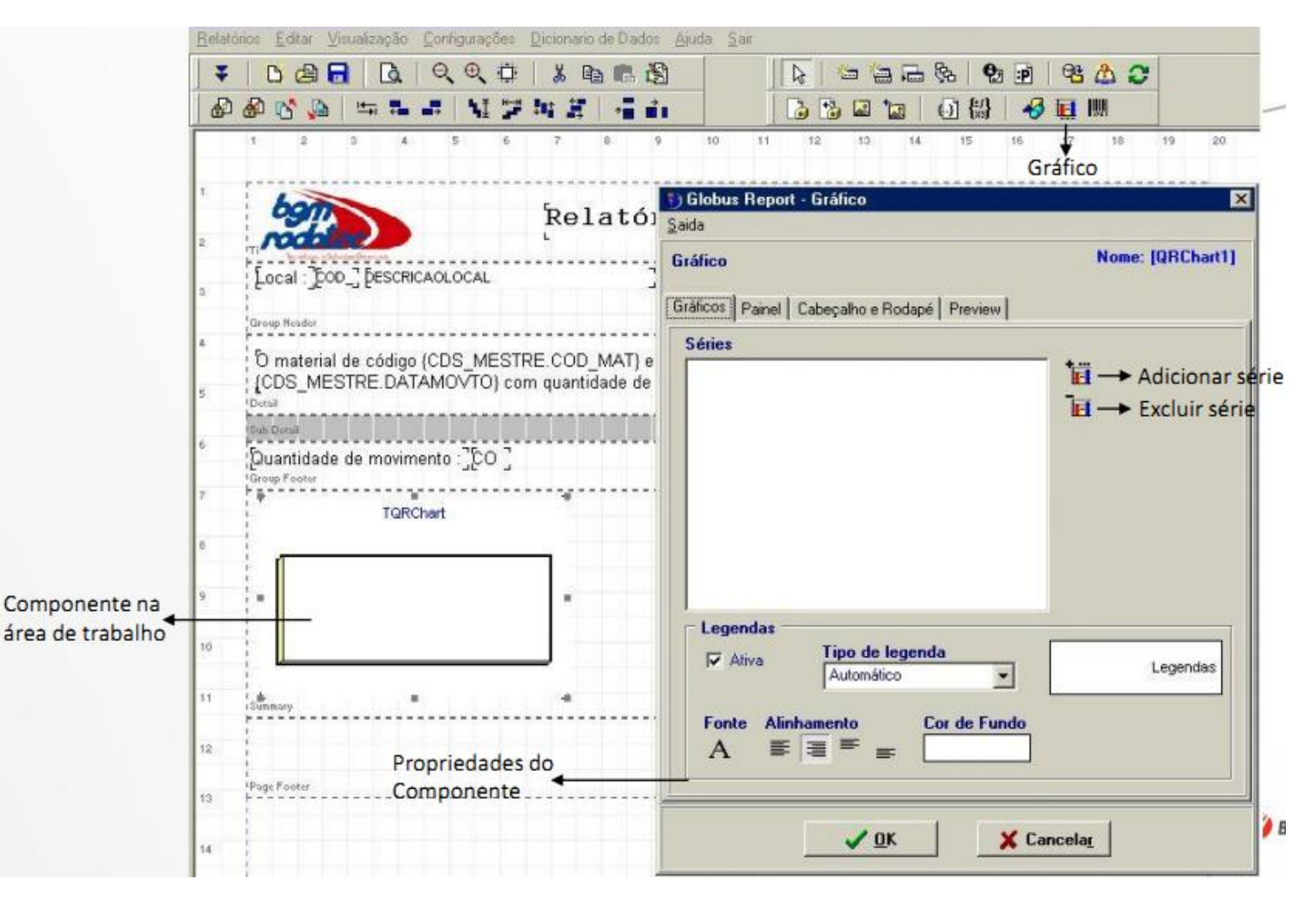

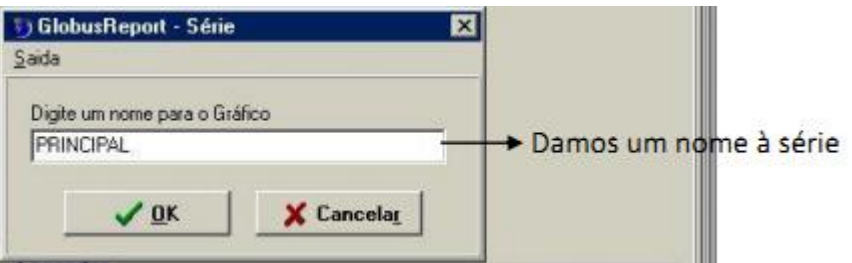

### olxenc

#### Código de barras

*Acesso ao menu: Barra de ferramentas – Ferramenta* 

Tem a finalidade de implementar código de barras no relatório.

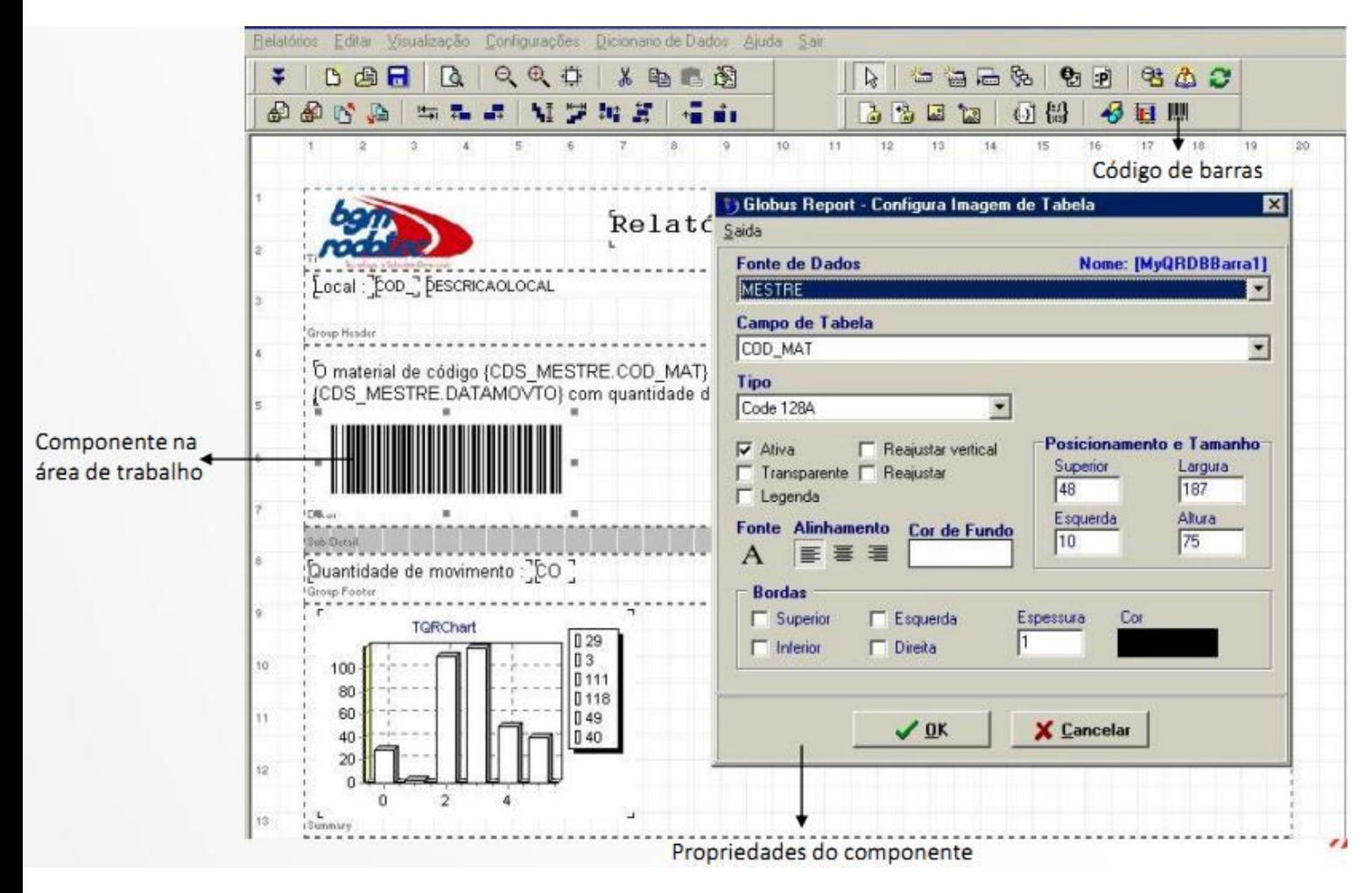

### praxio

#### Estrutura de modelo de relatório

Abaixo é exibido um modelo de relatório previamente definido com todos os componentes que vimos até o momento.

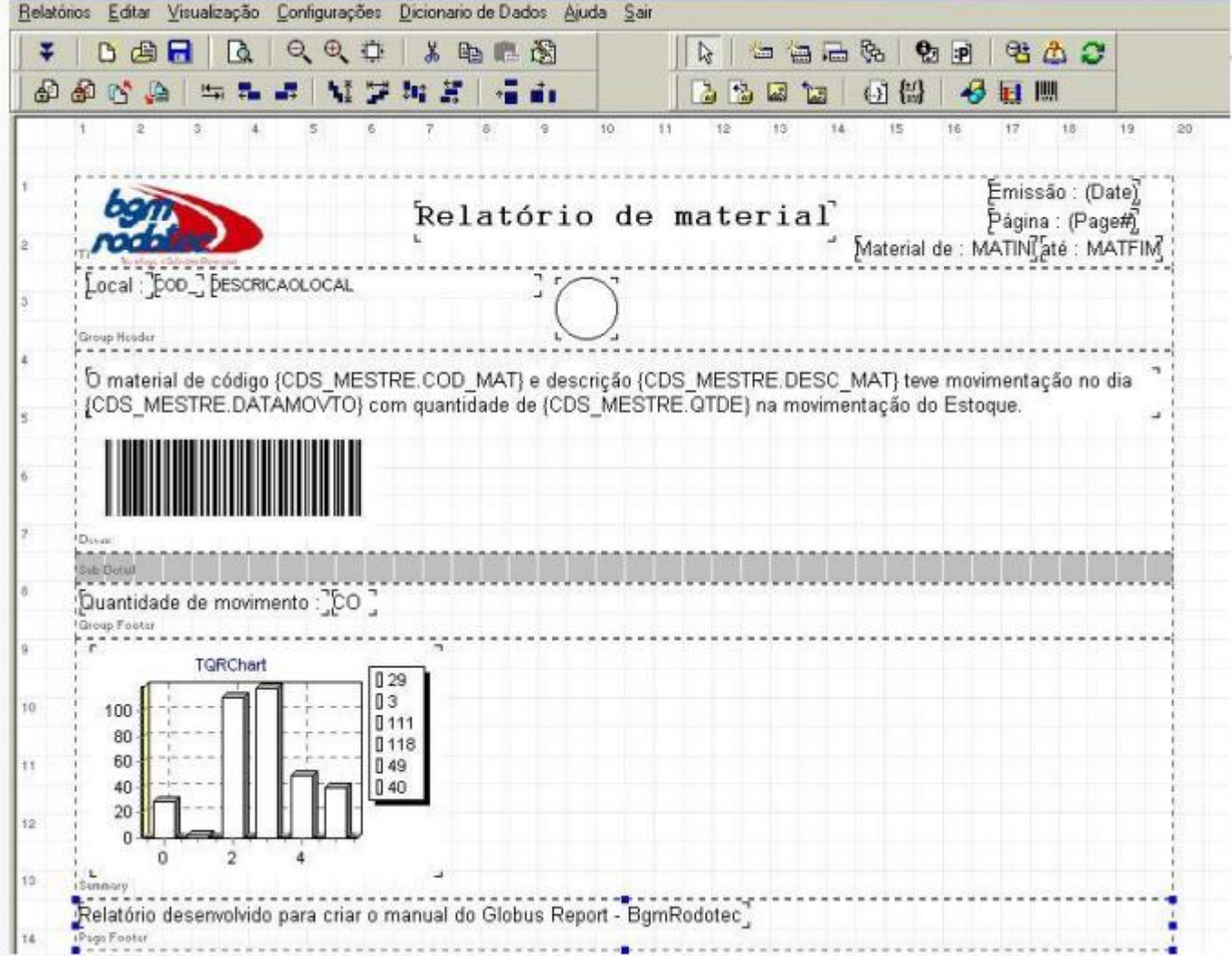

#### Visualiza / Imprimir / Exportar o relatório

*Acesso ao menu: Visualização – Visualizar relatório (ou tecla F9)*

Abaixo temos uma visualização do relatório antes de sua impressão, onde é possível salvar o relatório em vários formatos de arquivo.

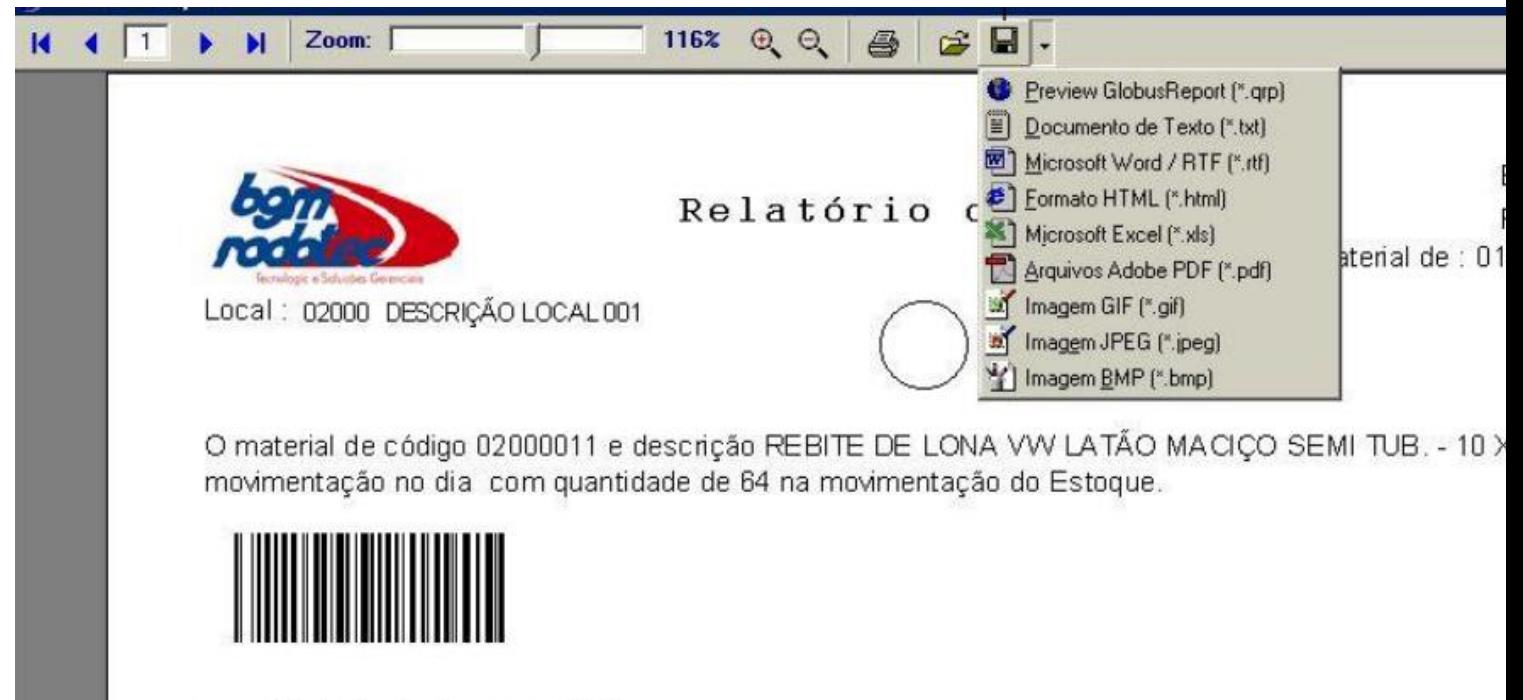

Quantidade de movimento : 0001

**OIXB** 

#### Propriedades do relatório

*Acesso ao menu: Configurações – Propriedades do relatório* 

Rotina para salvar o relatório e suas propriedades, como layout, tipo do papel, margens, bordas, fonte. É possível incluir também comentários e informações ao usuário.

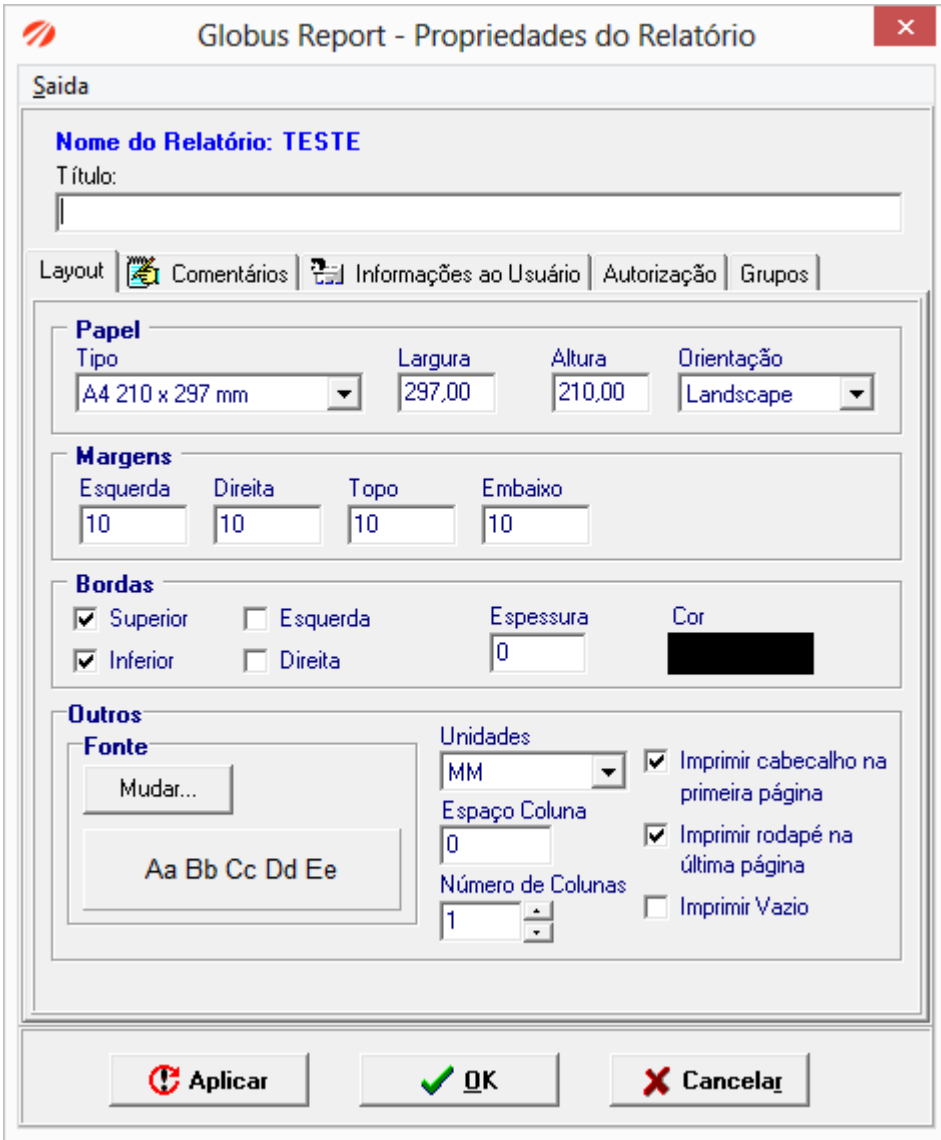

#### Autorização de usuários para o relatório

*Acesso ao menu: Configurações – Propriedades do relatório – Aba Autorização*

Rotina para dar permissões por usuários ou grupos para visualizar, imprimir ou exportar o relatório em diversos formatos de arquivo.

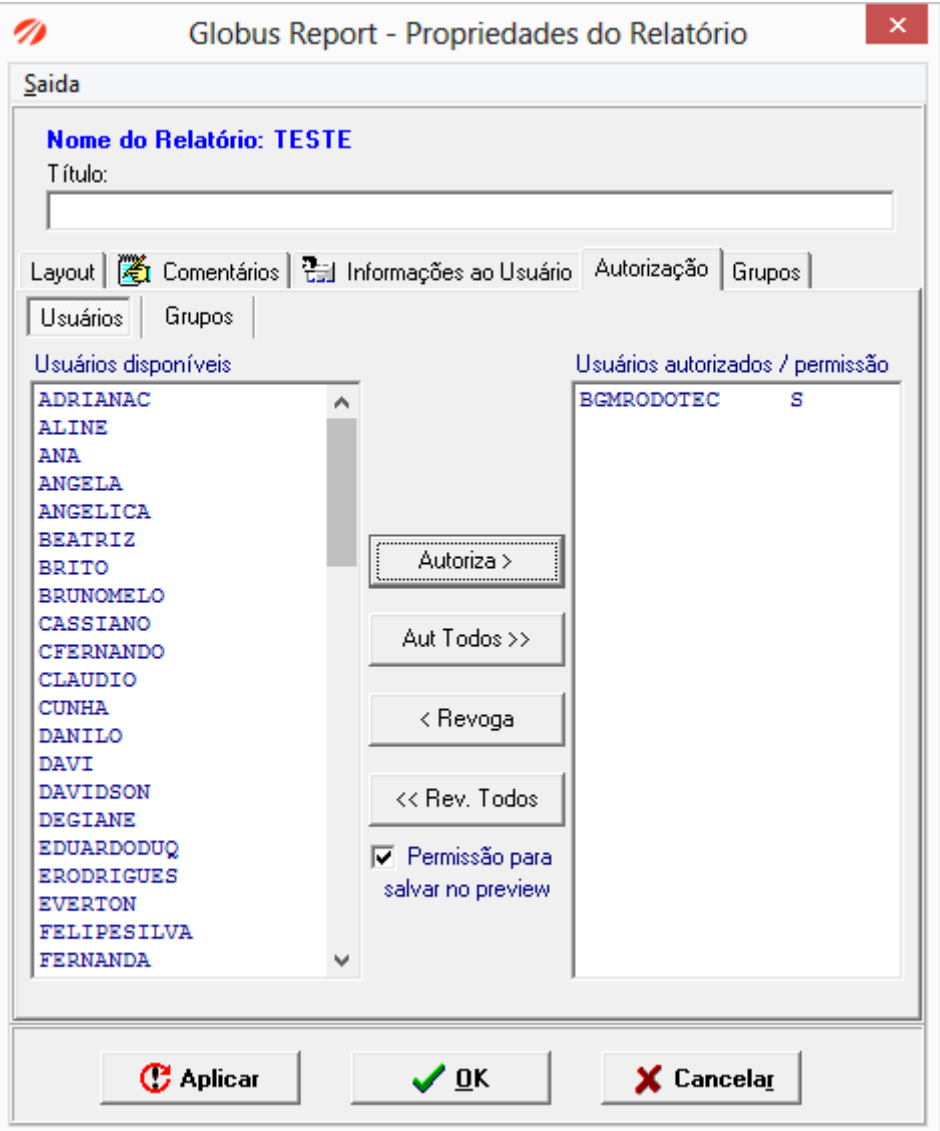

#### Autorização de usuários para desenvolvimento

*Acesso ao menu: Módulo Controle – Acesso – Usuário – Cadastro* 

Rotina para autorizar usuários a terem acesso ao módulo para desenvolvimento. Deve- se incluir os usuários e determinar o campo de acesso ao Globus report.

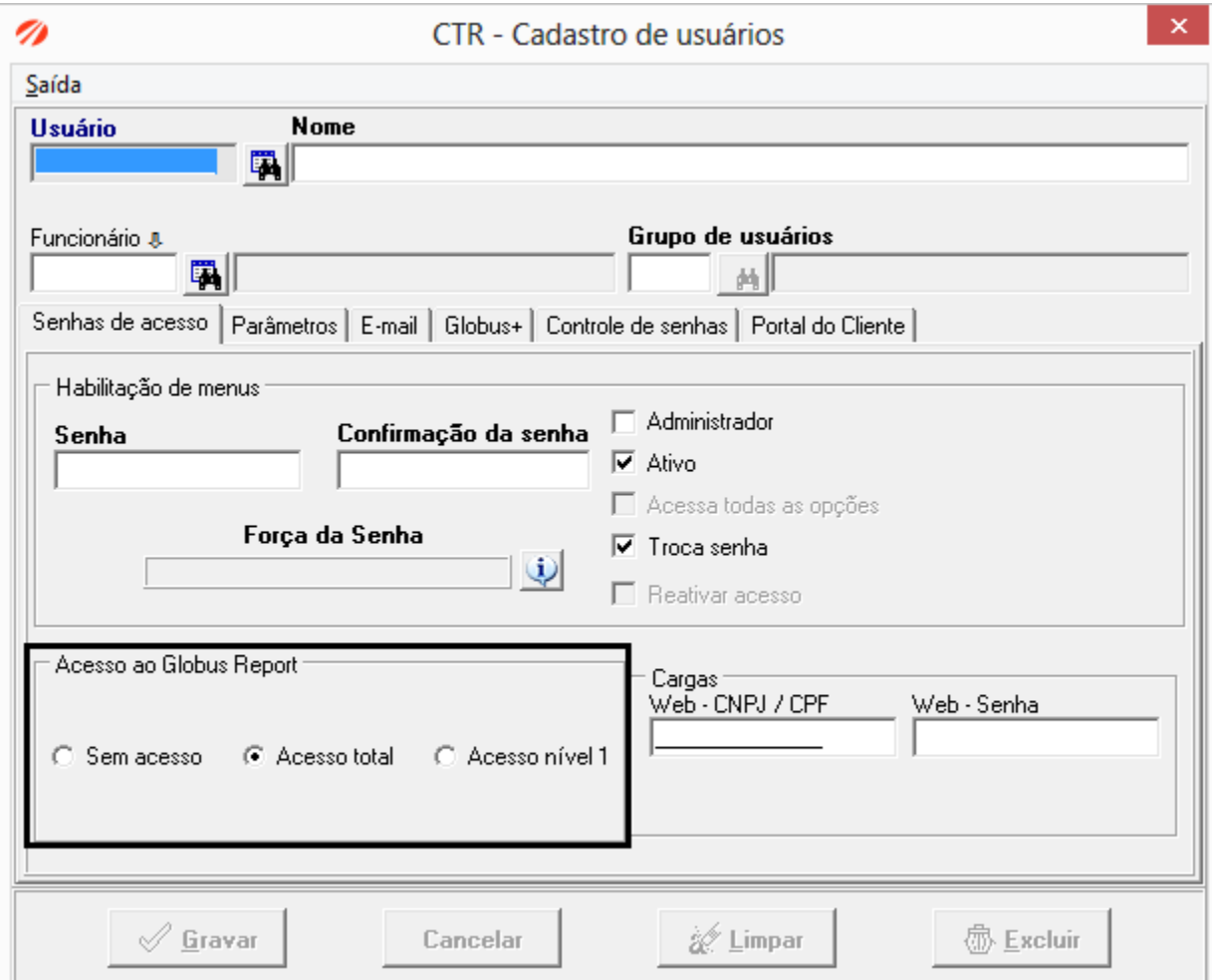

### OIXETS

#### Exportação / Importação de relatórios

- Todos os relatórios são salvos em tabelas no banco de dados;
- Através do menu Relatórios Exportar, o Globus Report gerará um arquivo de extensão .grp;
- Através do menu Relatórios Importar, o Globus Report gerará um relatório através de um arquivo.

Obs.: Quando exportamos / importamos um relatório, ele perde as configurações de parâmetros / filtros no Gerenciador de Dados.